# **WISEid Extract**

Last Modified on 04/10/2024 11:30 am CDT

[Report](http://kb.infinitecampus.com/#report-logic) Logic | [Report](http://kb.infinitecampus.com/#report-editor) Editor | [Generate](http://kb.infinitecampus.com/#generate-the-wiseid-staff-extract) the WISEid Student Extract | Generate the WISEid Staff Extract | [Extract](http://kb.infinitecampus.com/#extract-layout) Layout

Tool Search: WISEid Extracts

The WISEid Extracts tool provides a way to extract state IDs to upload to the state's new state ID system (WISEid). This can be used for both students and staff. Results of the report depend on the selected Extract Type.

The extracted data displays personal identifying information including legal names for both students and staff.

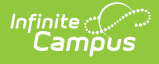

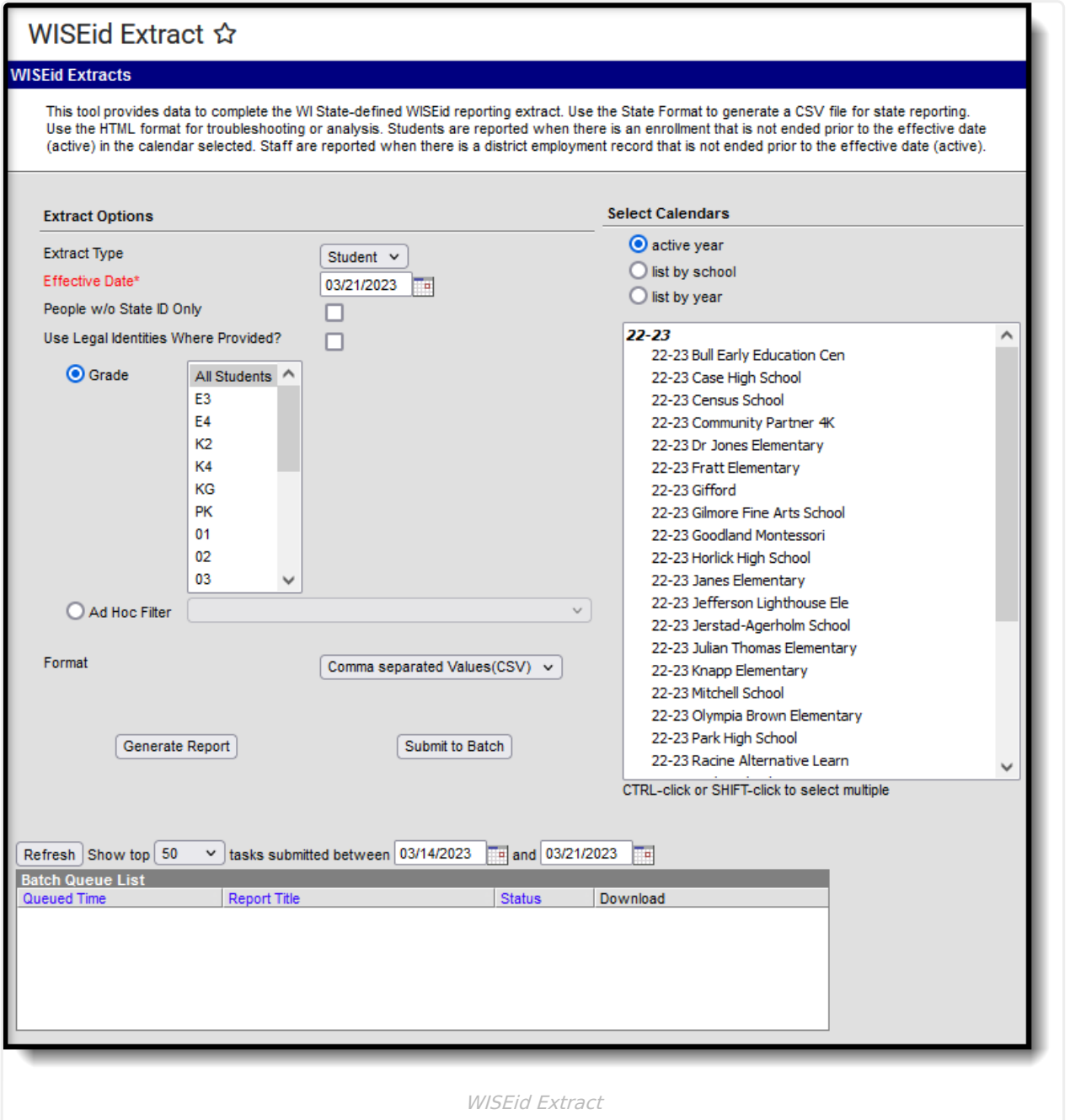

## **Report Logic**

Students who have enrollment records marked as state exclude ARE NOT included in the extract. Students who are enrolled in calendars marked as state exclude, or enrolled in grade levels marked as state exclude, or enrollments marked as No Show DO report for any selected extract type.

Student population depends on the selected Extract type.

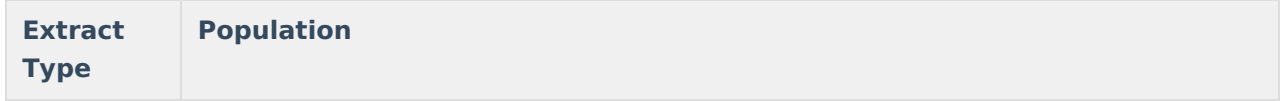

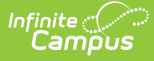

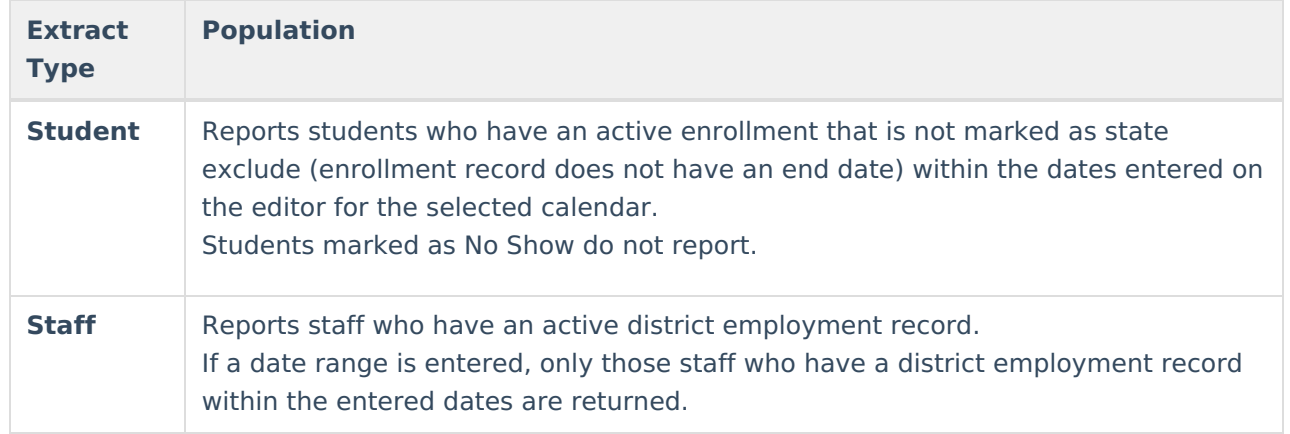

### **Parent Identification Logic**

The Extract Types related to student data include parent information. This report uses the following logic:

- 1. A person is found who has the Guardian checkbox marked and the relationship is NOT ended as of the effective date of the extract. This reports first from the Primary Household relationships, then from Secondary Household Relationships, then from Non-Household Relationships.
- 2. If multiple guardians exist in the same household as the student, the person with the lowest personID reports as Parent 1; the person with the second lowest personID reports as Parent 2.
- 3. If only one person is marked as guardian in the same household as the student, that person reports as Parent 1. The secondary and non-household relationships are reviewed for any other person marked as guardian, and if found, that person reports as Parent 2. Otherwise, the Parent 2 fields report blank.
- 4. The most recent identity information for Parent 1 and Parent 2 reports.

# **Report Editor**

#### **Student Extract**

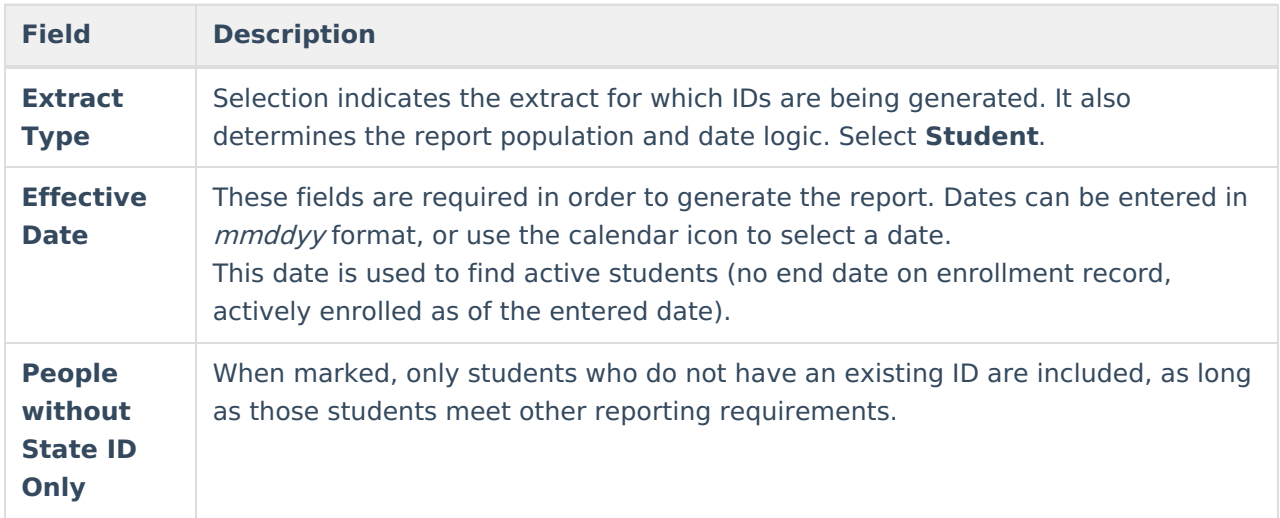

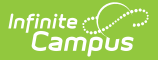

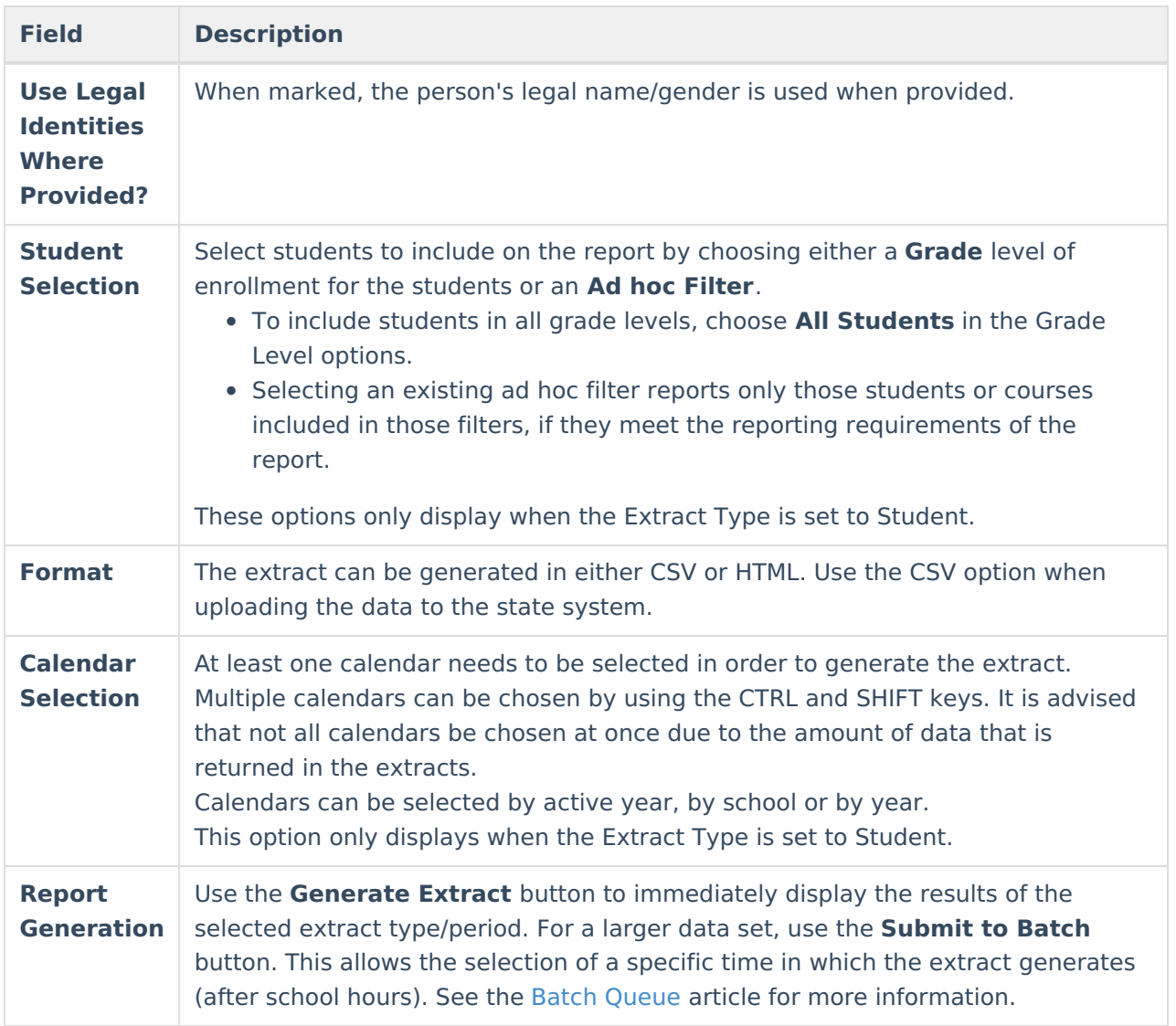

#### **Staff Extract**

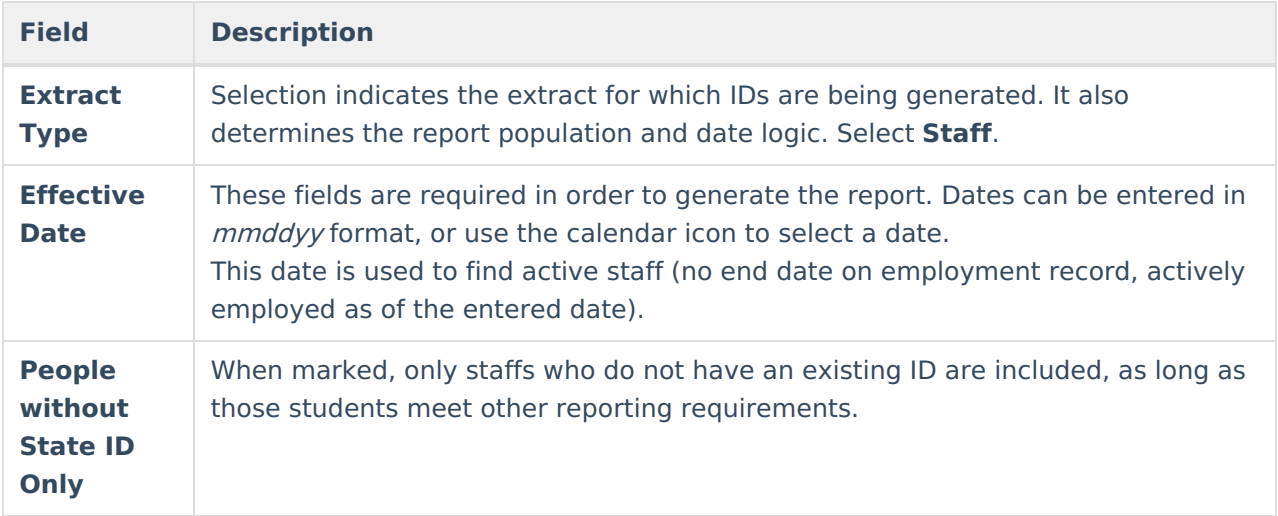

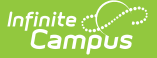

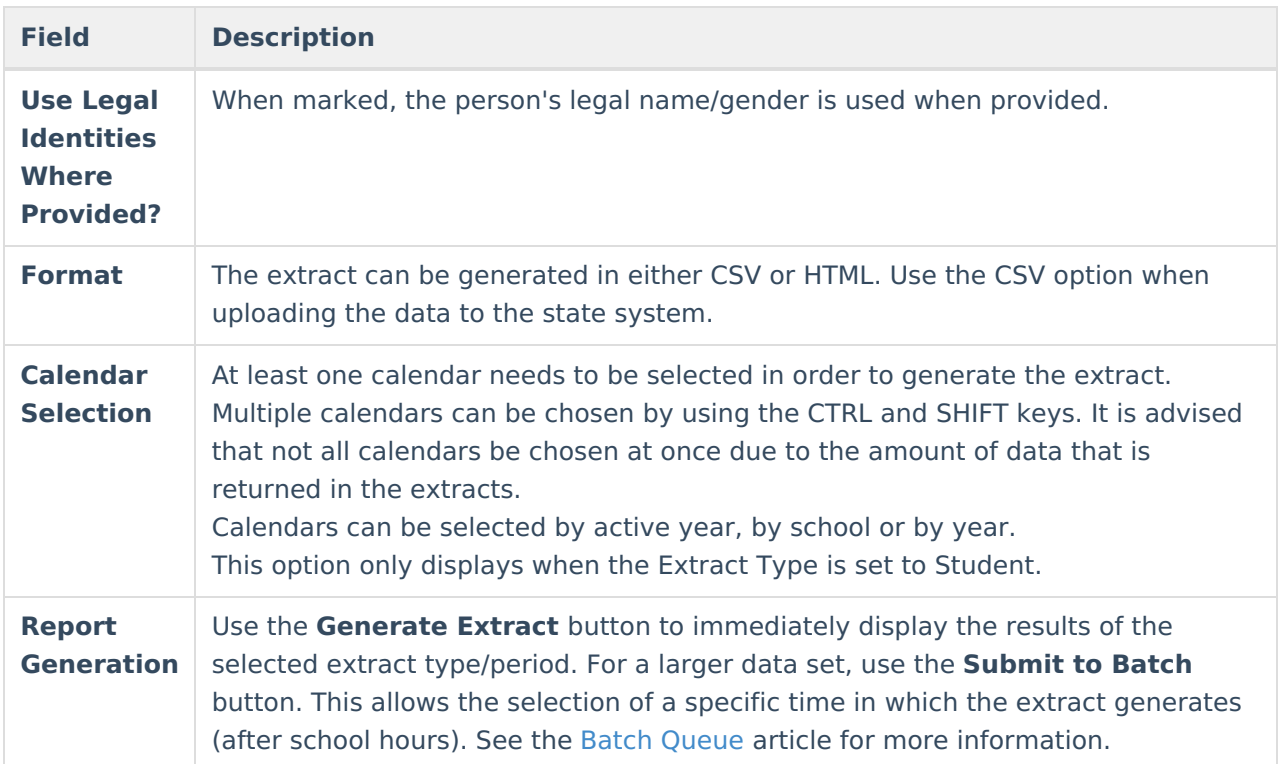

### **Generate the WISEid Student Extract**

- 1. Select the **Student Extract Type** from the dropdown list.
- 2. Enter the **Effective Date** from which to report data.
- 3. If desired, mark the **People w/o State ID Only** checkbox.
- 4. If desired, mark the **Use Legal Identities Where Provided?** checkbox.
- 5. Select the students to include in the report by choosing either a **Grade** level or an **Ad hoc Filter**.
- 6. Determine how **UIDs should display**, selecting the appropriate radio button.
- 7. Select the **Format** of the extract.
- 8. Select the **Calendars** to include in the report.
- 9. Click the **Generate Extract** button to display the report immediately, or use the **Submit to Batch** button to determine when the report should generate. The report displays in the selected format.

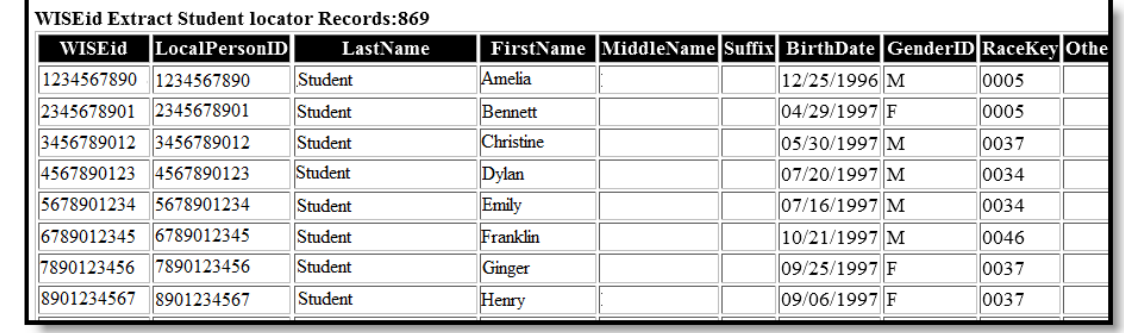

WISEid Extract Student Type - HTML Format

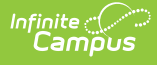

### **Generate the WISEid Staff Extract**

- 1. Select the **Staff Extract Type** dropdown list.
- 2. Enter the **Effective Date** from which to report data.
- 3. If desired, mark the **People w/o State ID Only** checkbox.
- 4. If desired, mark the **Use Legal Identities Where Provided?** checkbox.
- 5. Determine how **UIDs should display**, selecting the appropriate radio button.
- 6. Select the **Format** of the extract.
- 7. Click the **Generate Extract** button to display the report immediately, or use the **Submit to Batch** button to determine when the report should generate. The report displays in the selected format.

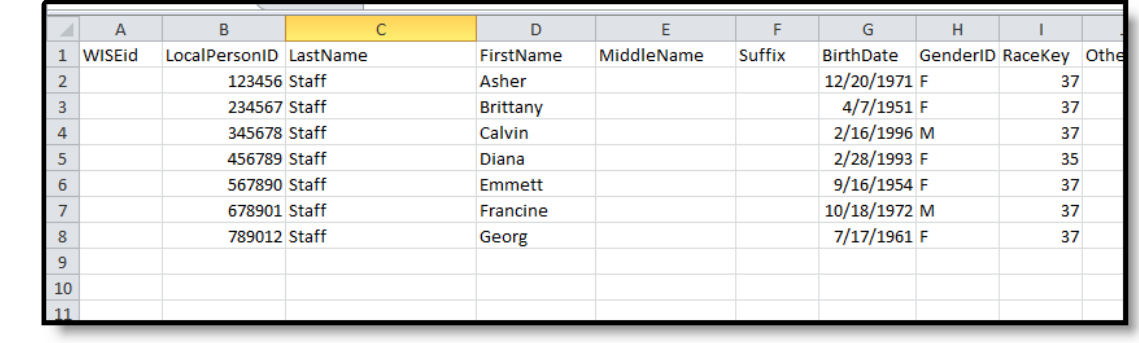

WISEid Extract Staff - CSV Format

### **Extract Layout**

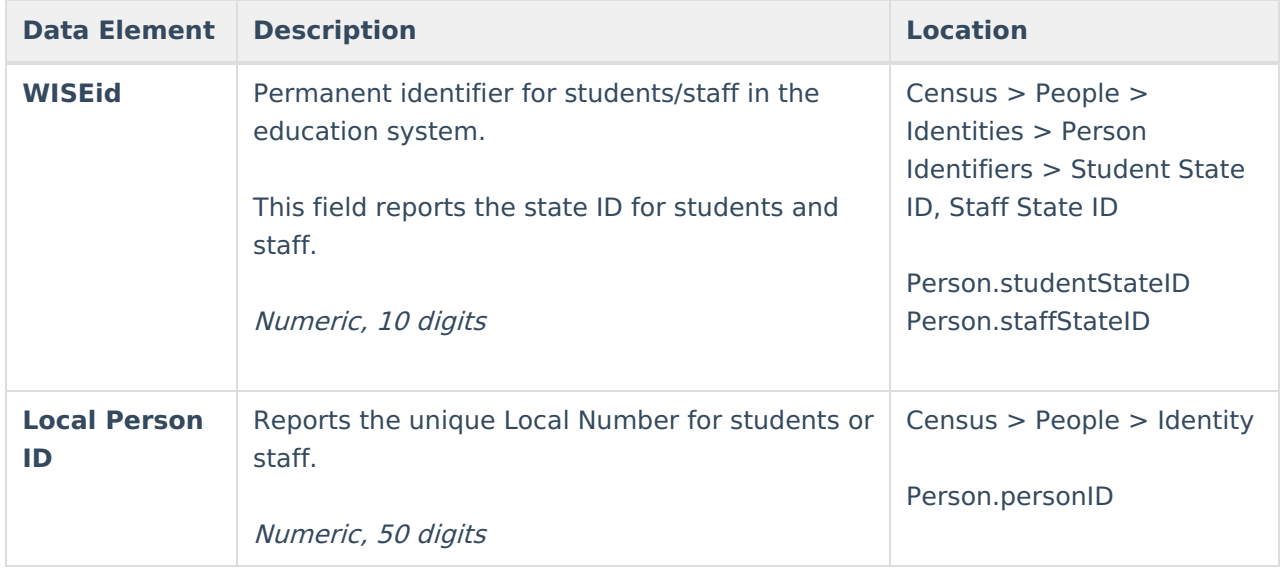

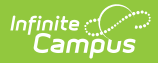

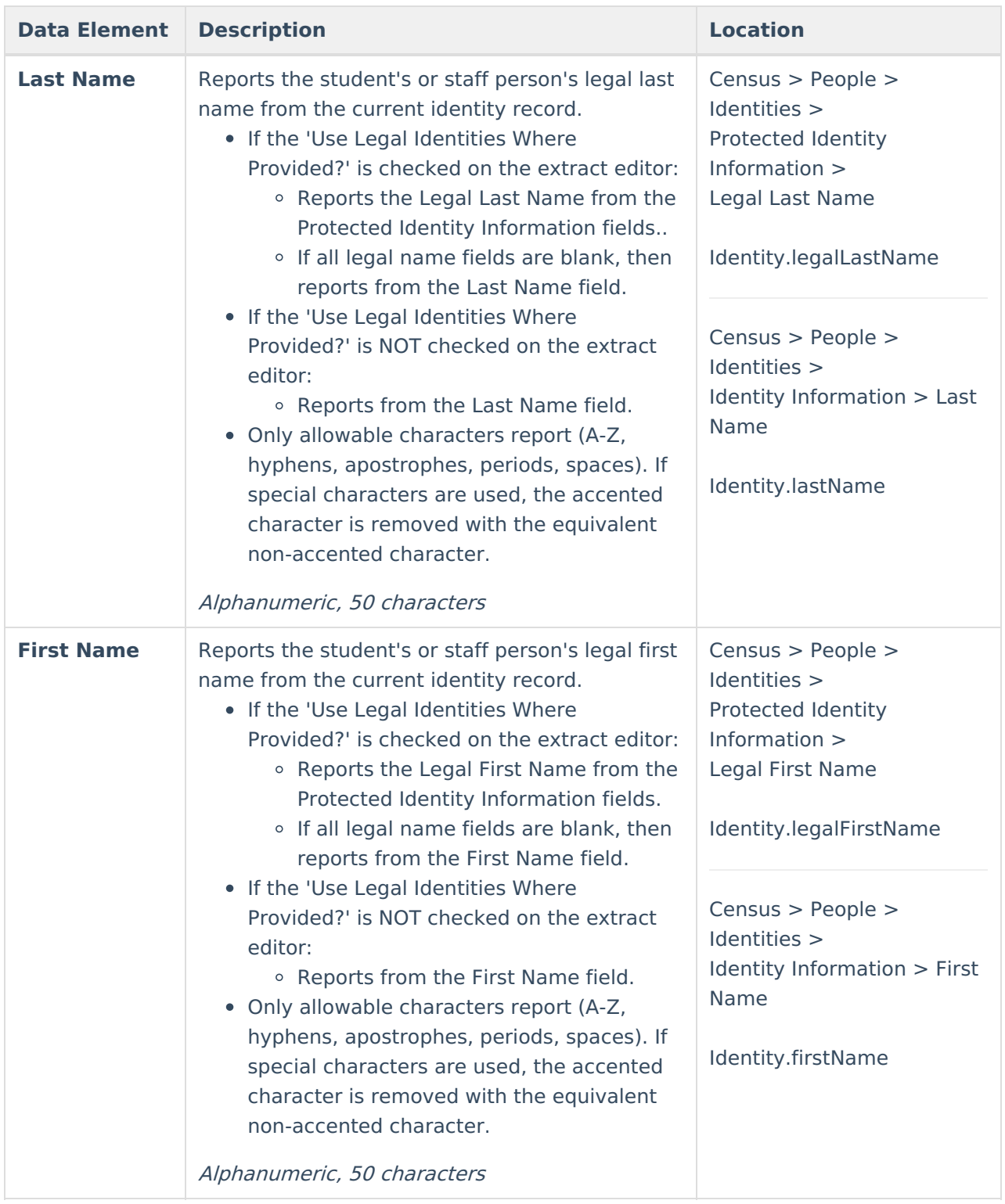

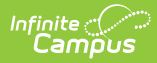

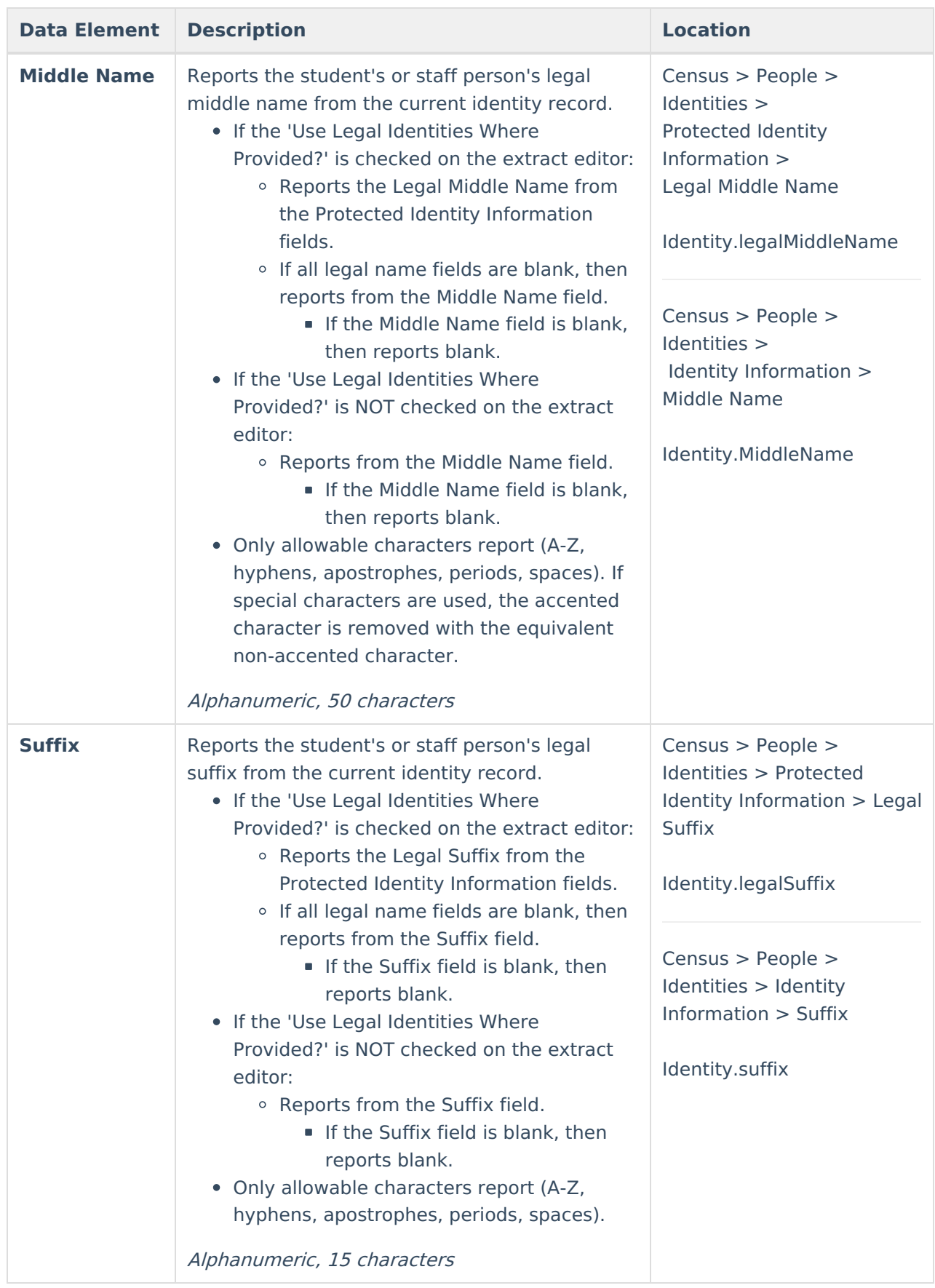

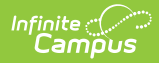

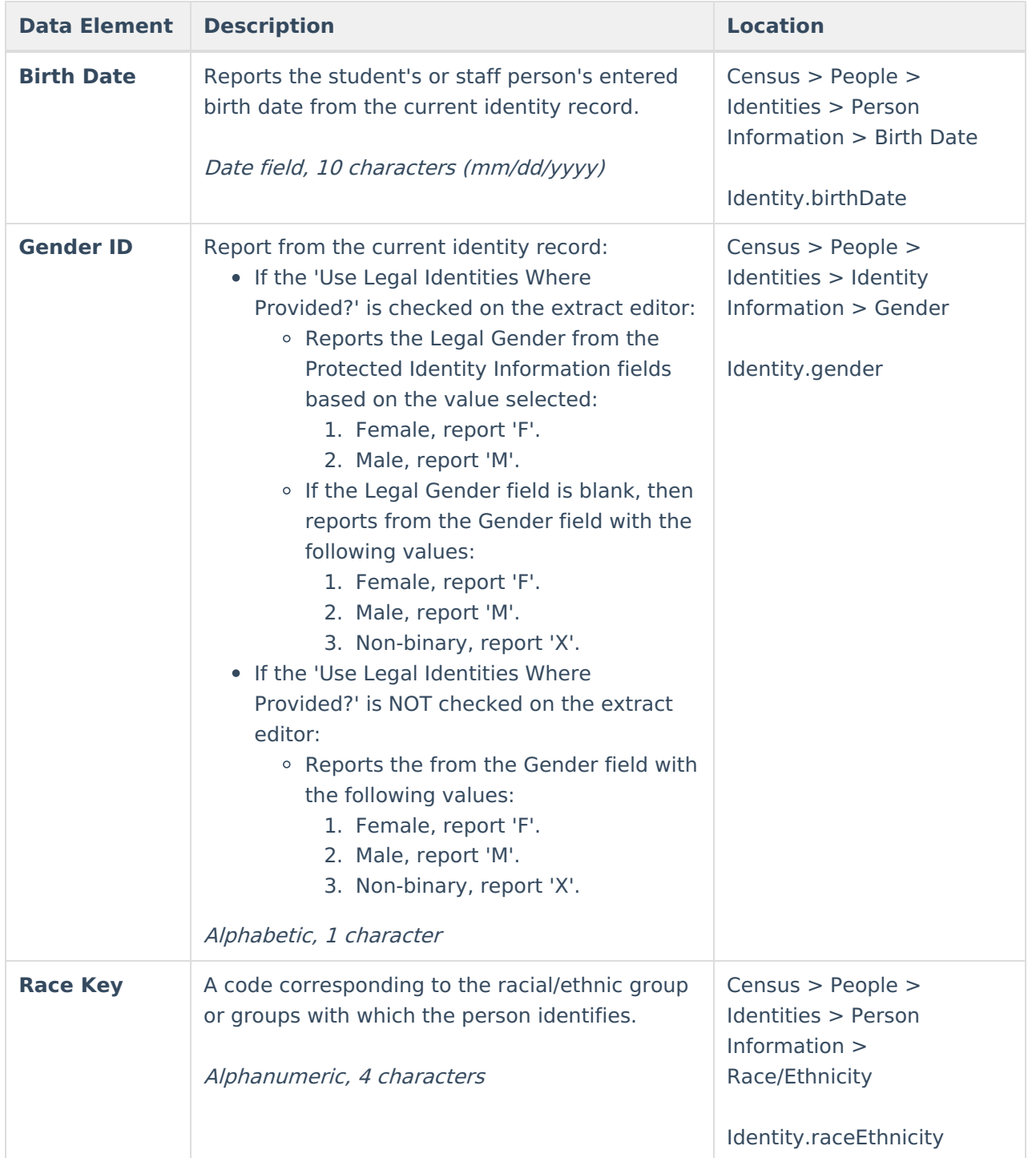

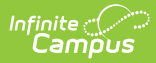

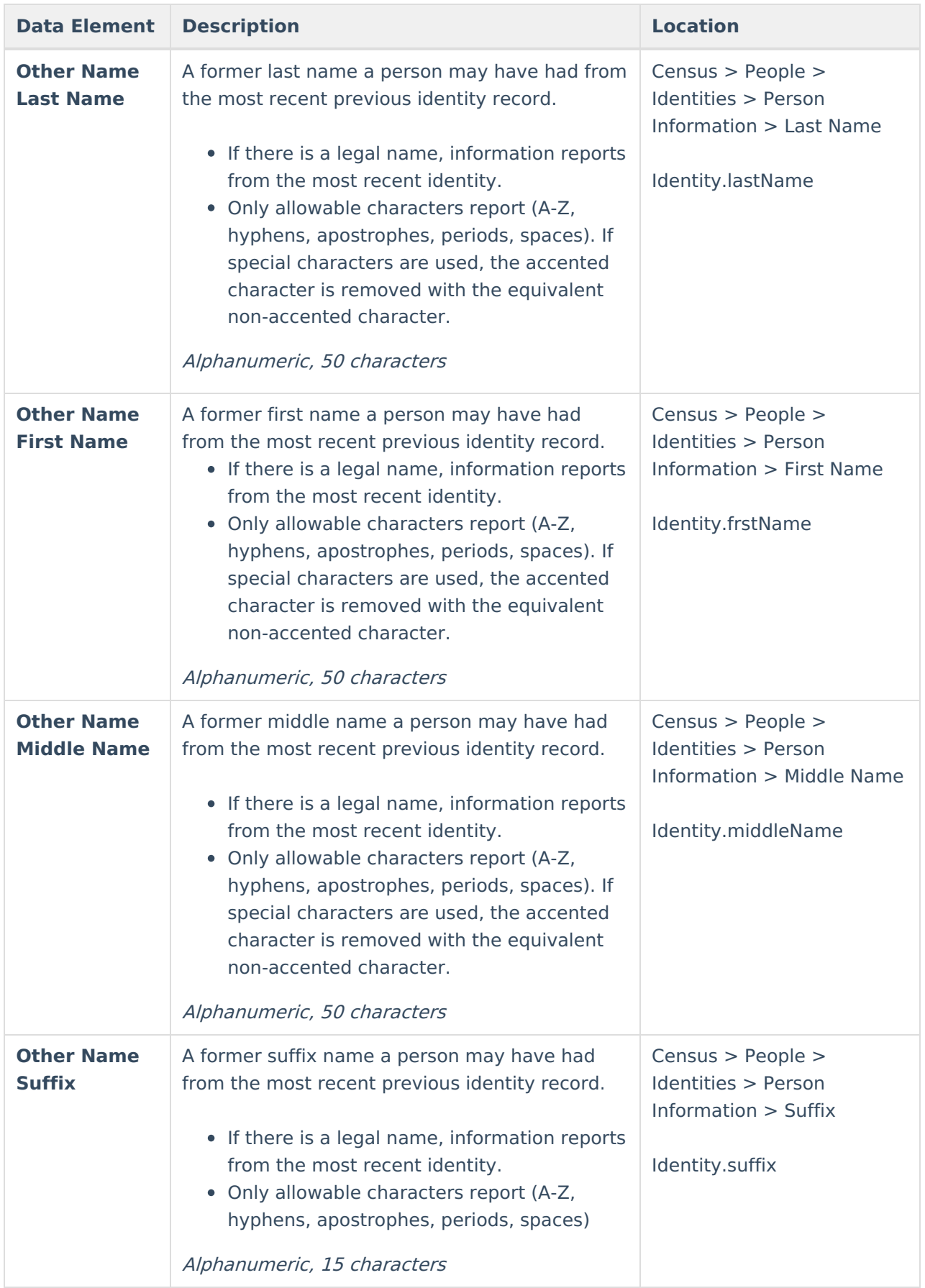

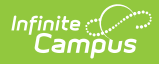

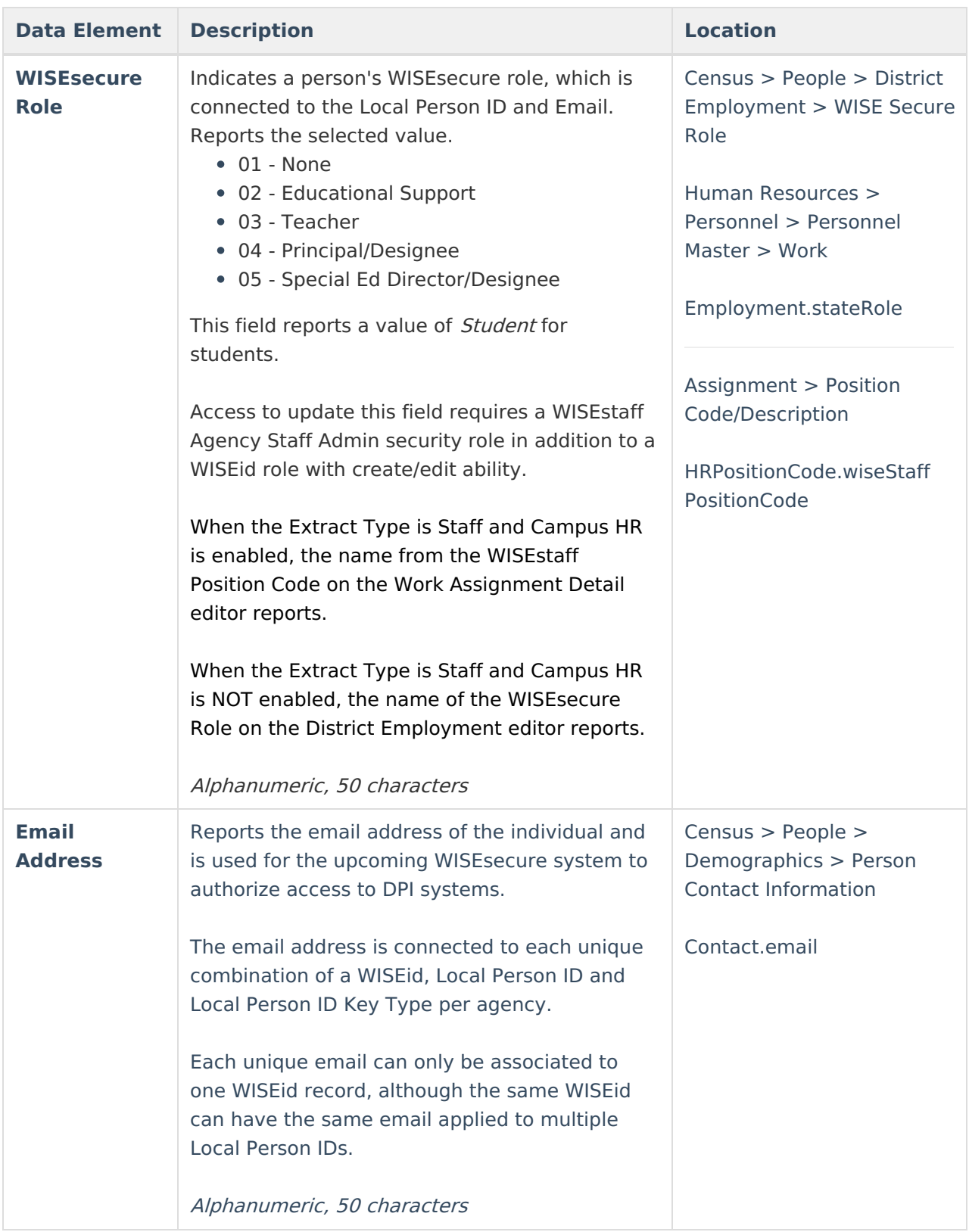

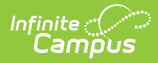

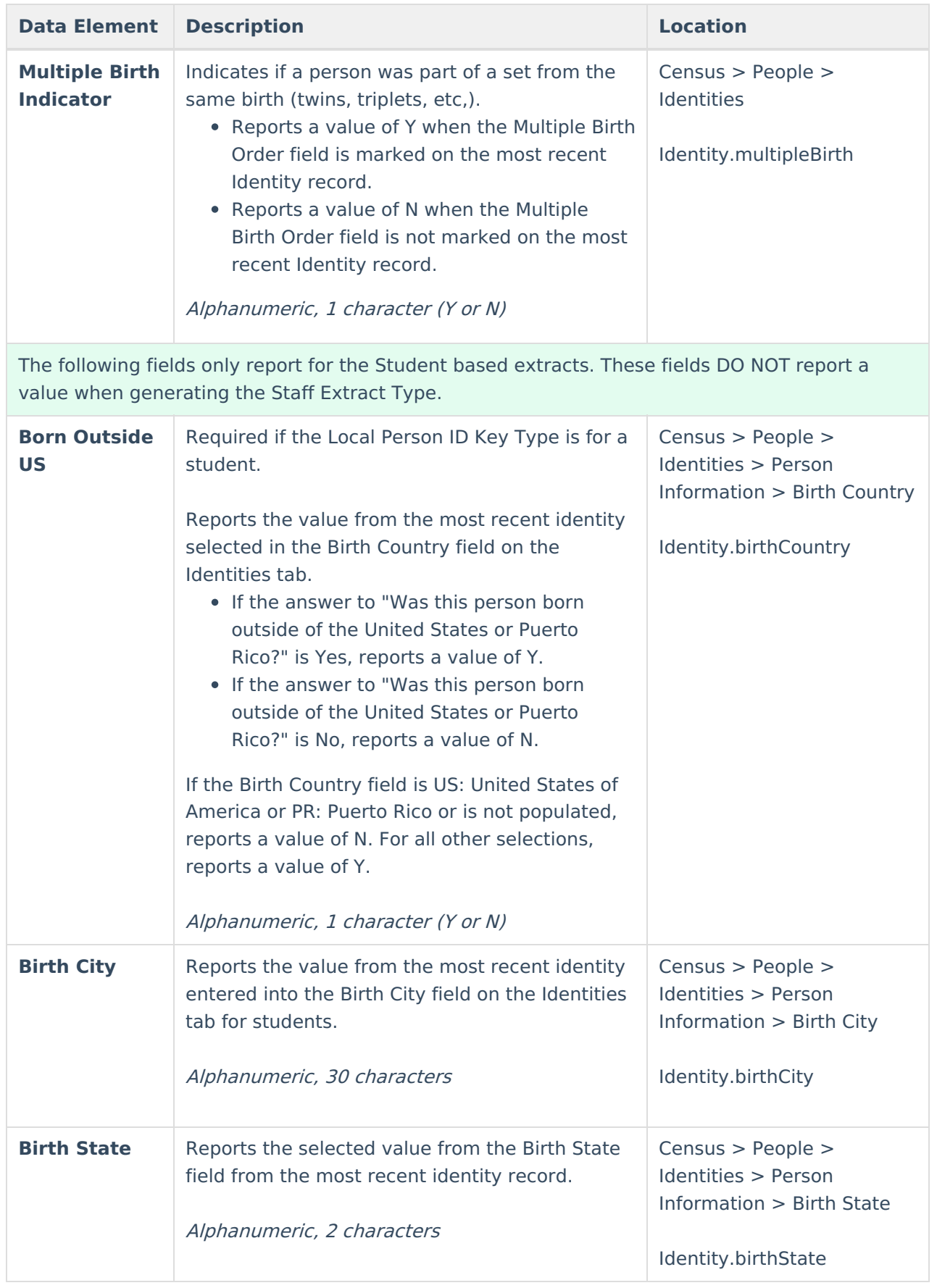

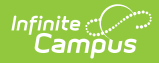

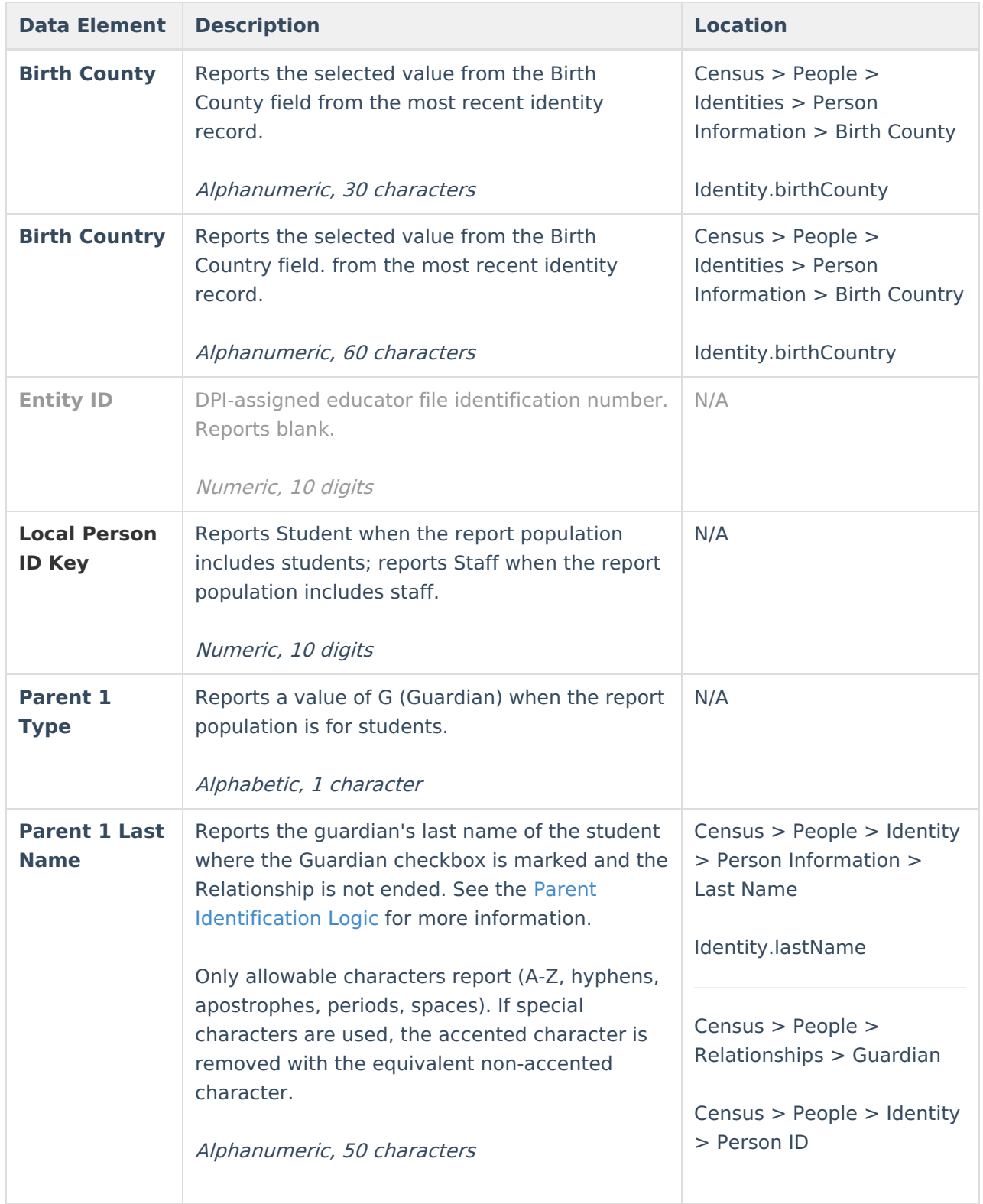

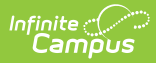

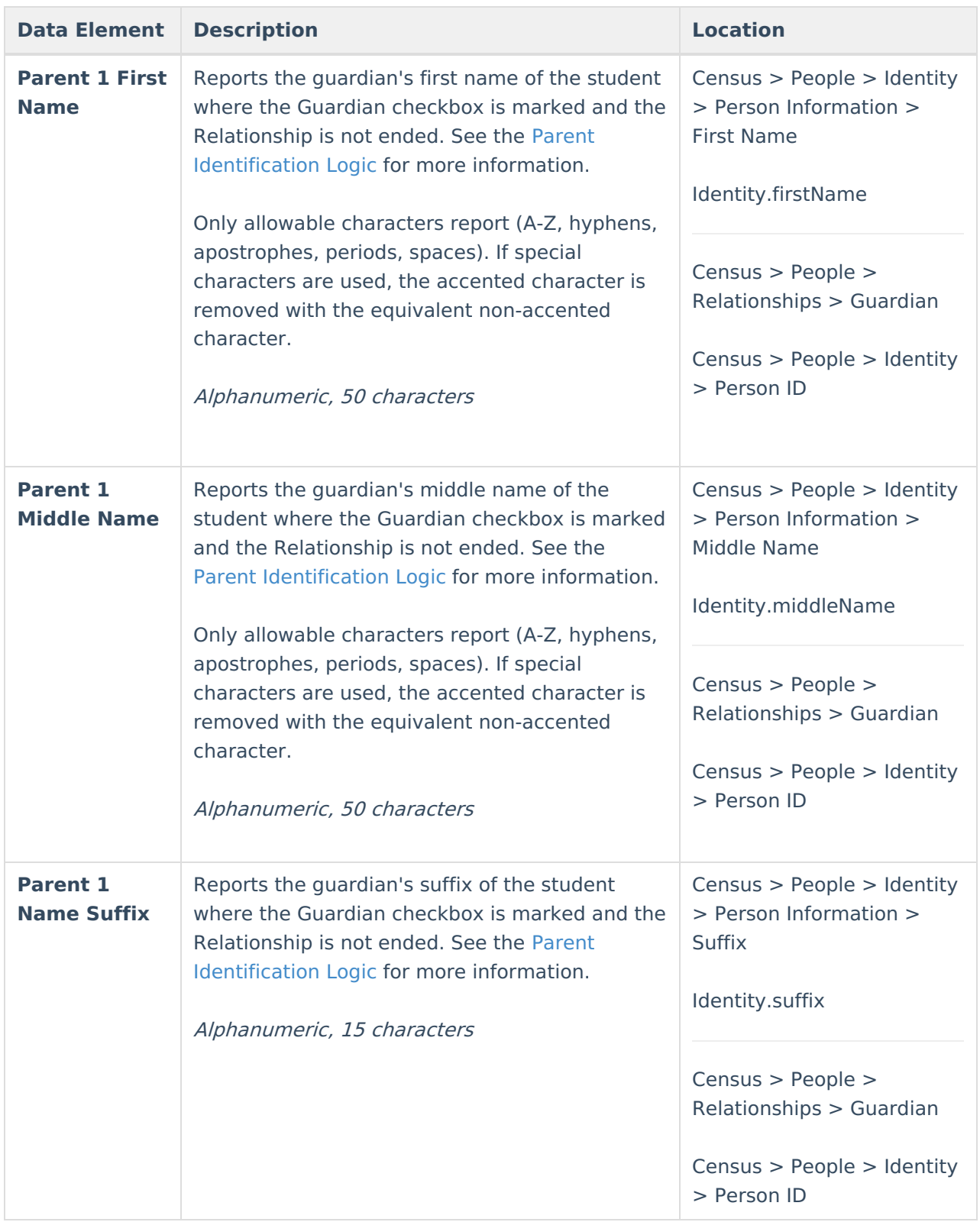

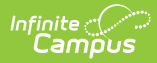

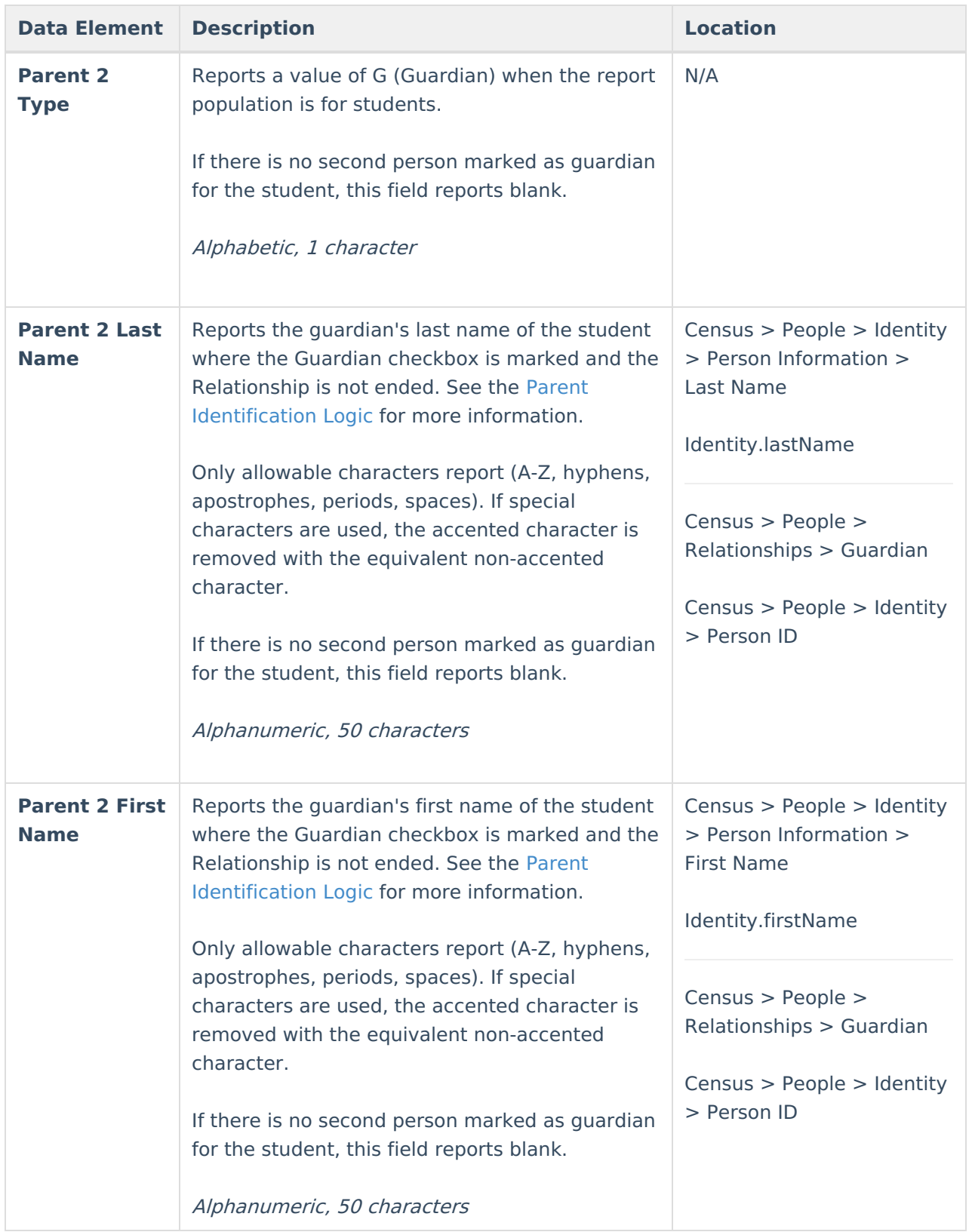

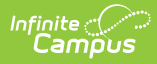

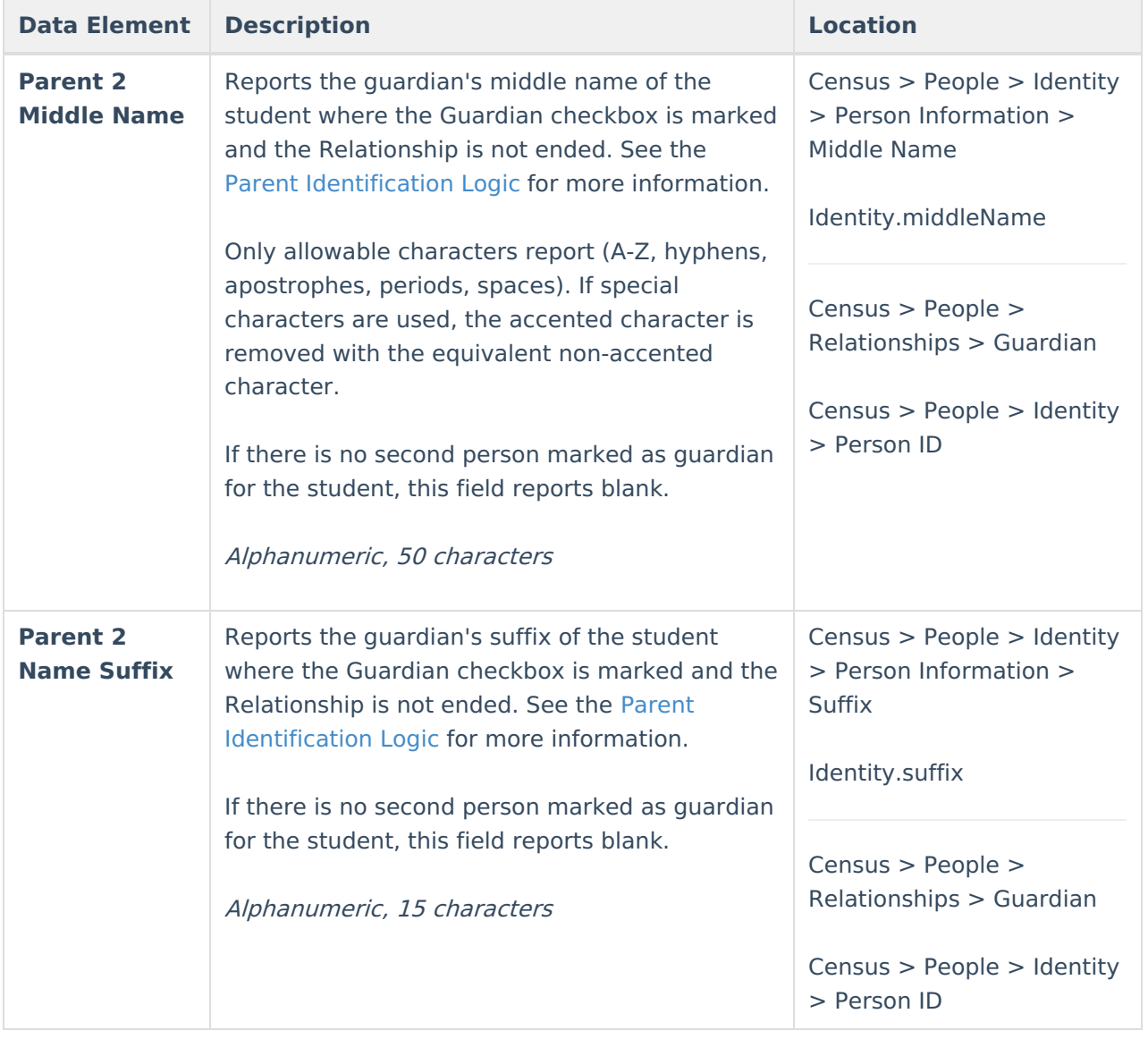